## Installing the software on a computer with no internet

Some production computers have no access to the internet. Installing a license on an offline computer is possible but will take a few additional steps. This process will involve copying files back and forth between a computer with internet and the offline computer.

You will need : a USB memory stick with 1 GB of free space

- On a computer with internet, go through the initial steps of:
- o [Creating an SAi Cloud account](http://flexihelp.saicloud.com/en/Content/1_Installation/General%20Installation%20Procedures/Creating%20an%20SAi%20Cloud%20account.htm)
- o [Downloading the software](http://flexihelp.saicloud.com/en/Content/1_Installation/General%20Installation%20Procedures/Downloading%20the%20software.htm)
- At the end of the download, click **No** to the question if you would like to start the installation process now.

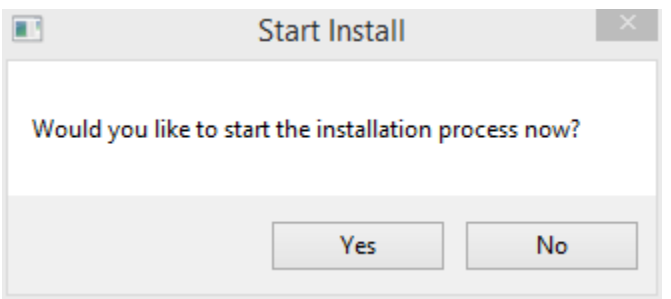

- On your desktop, locate a folder that starts with the name SAi Installer
- Copy the contents of this folder to a USB memory stick and take it to the offline computer.
- Insert the Memory Stick and double click the autorun.exe to launch the [Installation Wizard](http://flexihelp.saicloud.com/en/Content/1_Installation/General%20Installation%20Procedures/Installing%20the%20software.htm)
- At the end of the installation, License Manager will automatically detect that it has no connection to the internet.

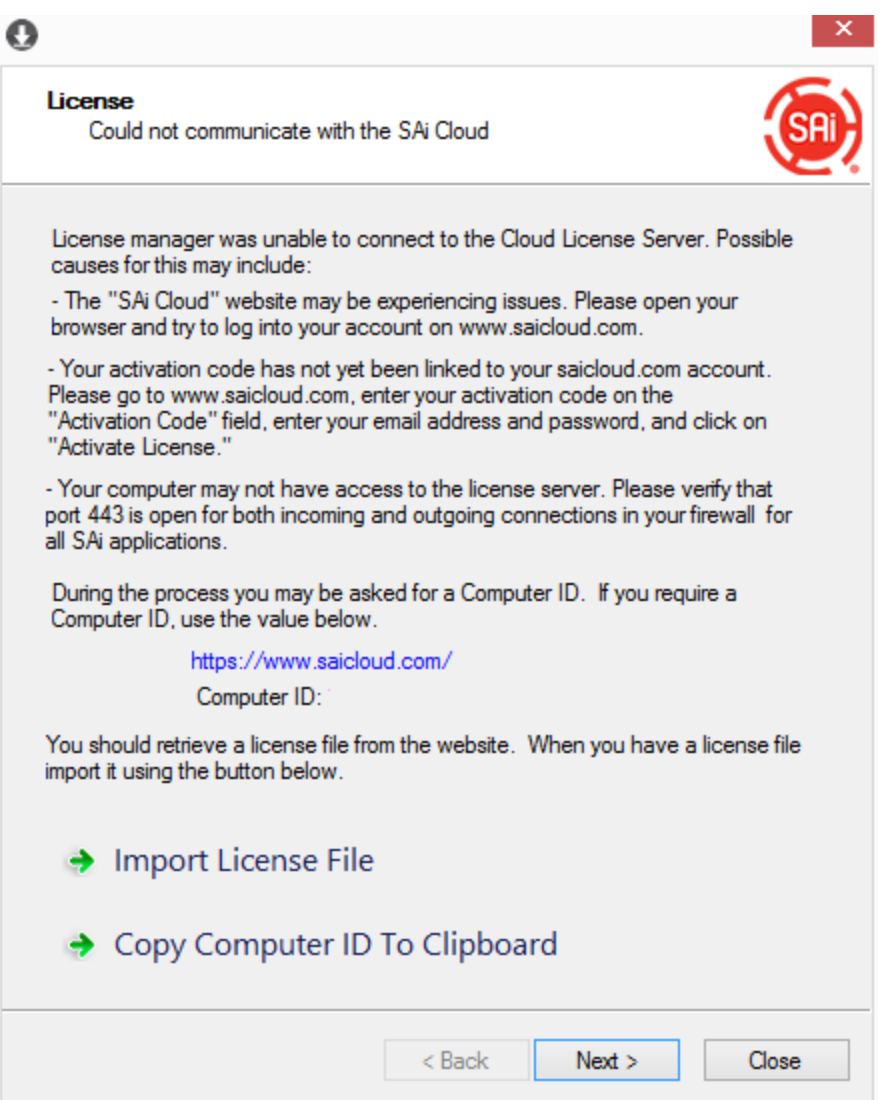

• Write down the computer ID

Or : Click Copy Computer ID to Clipboard and paste it in a text file that can be saved to the USB memory stick.

• Write down the name of the offline computer.

## **[HOW TO FIND THE NAME OF A COMPUTER](http://flexihelp.saicloud.com/en/Content/1_Installation/Other%20Installation%20Procedures/Installing%20the%20software%20on%20a%20computer%20with%20no%20internet.htm)**

• On the computer that is connected to the internet, in saicloud.com click the "License Manager" cannot connect link :

Step 3 - License

The "License Manager" application will ask for an activation code. Use the activation code below to license this software.

"License Manager" can't connect?

AZSANYYO ISABIRME

• Type in the Computer ID and the Computer Name of the offline computer and click Create License Now

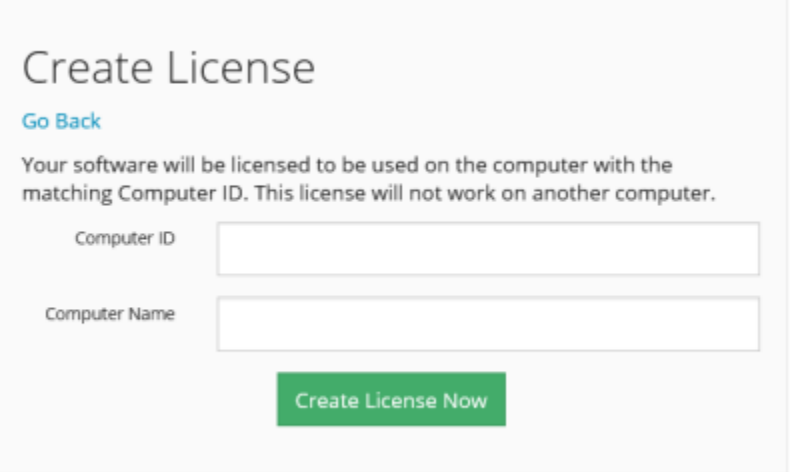

• Click Download License

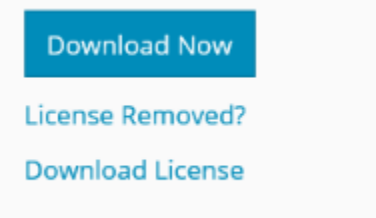

- Save the license file (\*.lsn) that is downloaded to the USB memory stick.
- Insert the USB memory stick into the offline computer and click Import License File in License Manager.
- In the Open dialog box, navigate to where the license file (.lsn) is located.

The message "License successfully imported" appears in the License dialog box.

Note: If you select an incorrect license file, the message "The new license is not compatible with the existing license. License was not imported." will appear in the dialog box.

• Click Next to return to the contents of the original License dialog.